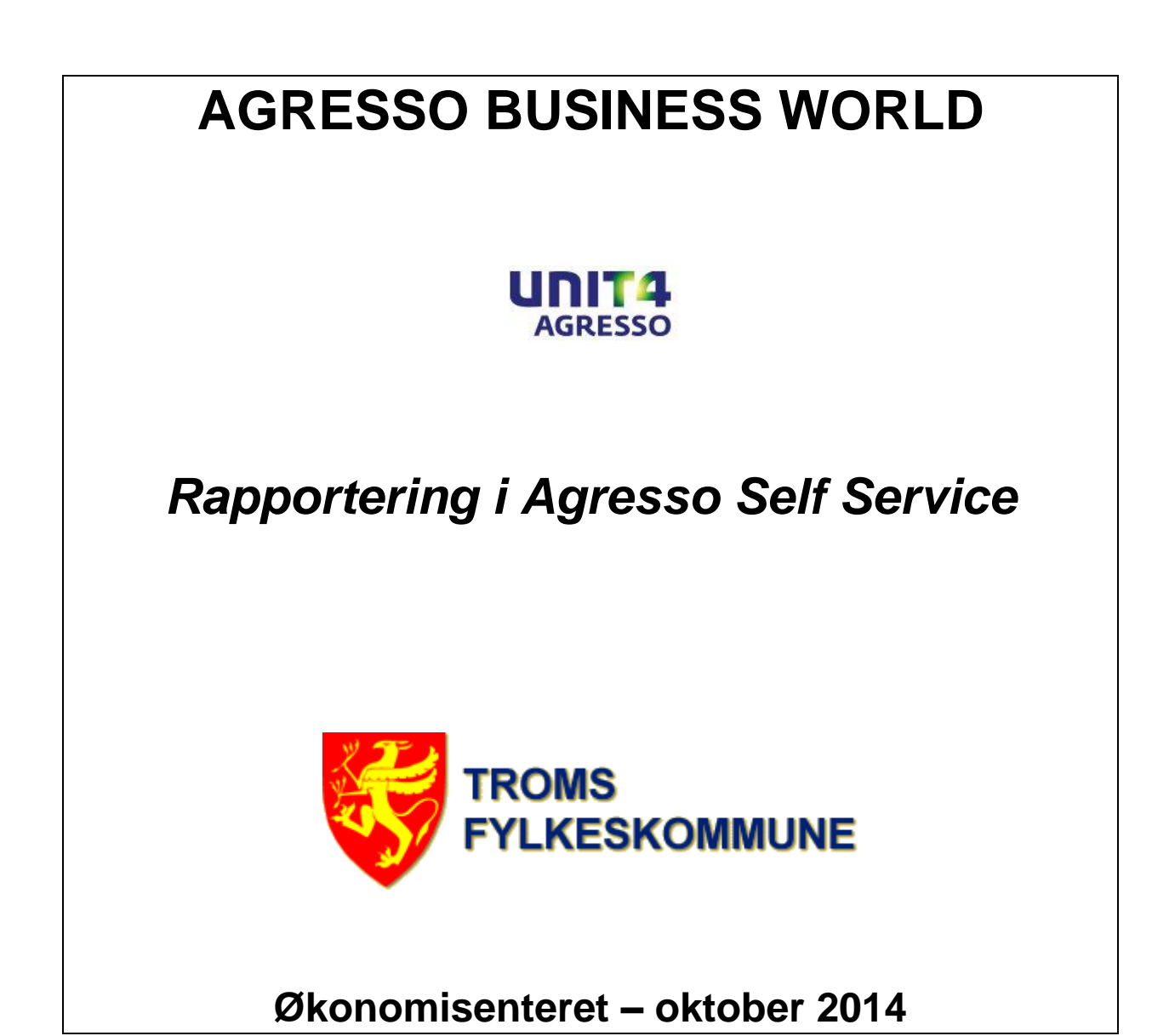

# Innholdsfortegnelse:

# Pålogging til Agresso Web Portal

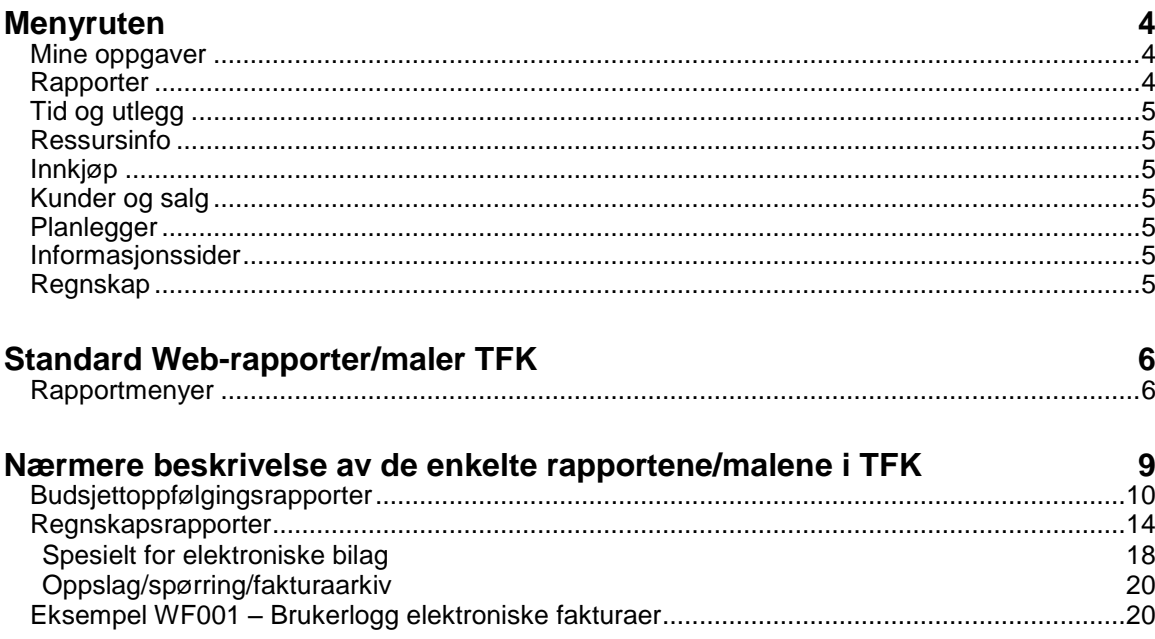

 $\overline{\mathbf{3}}$ 

# **Pålogging til Agresso Web Portal**

Pålogging til Agresso Web gjøres fra lenke på fylkeskommunens intranett. Normalt vil du ikke trenge brukernavn og passord, fordi systemet er satt opp med "single sign-on", noe som betyr at du allerede er autorisert ved pålogging til fylkeskommunens administrative nettverk. Det er imidlertid kobling mellom din bruker ID og sikkerhetsrettigheter, så når du pålogges vil du bare kunne se og benytte skjermbilder, felter og data som er tilgjengelige for deg.

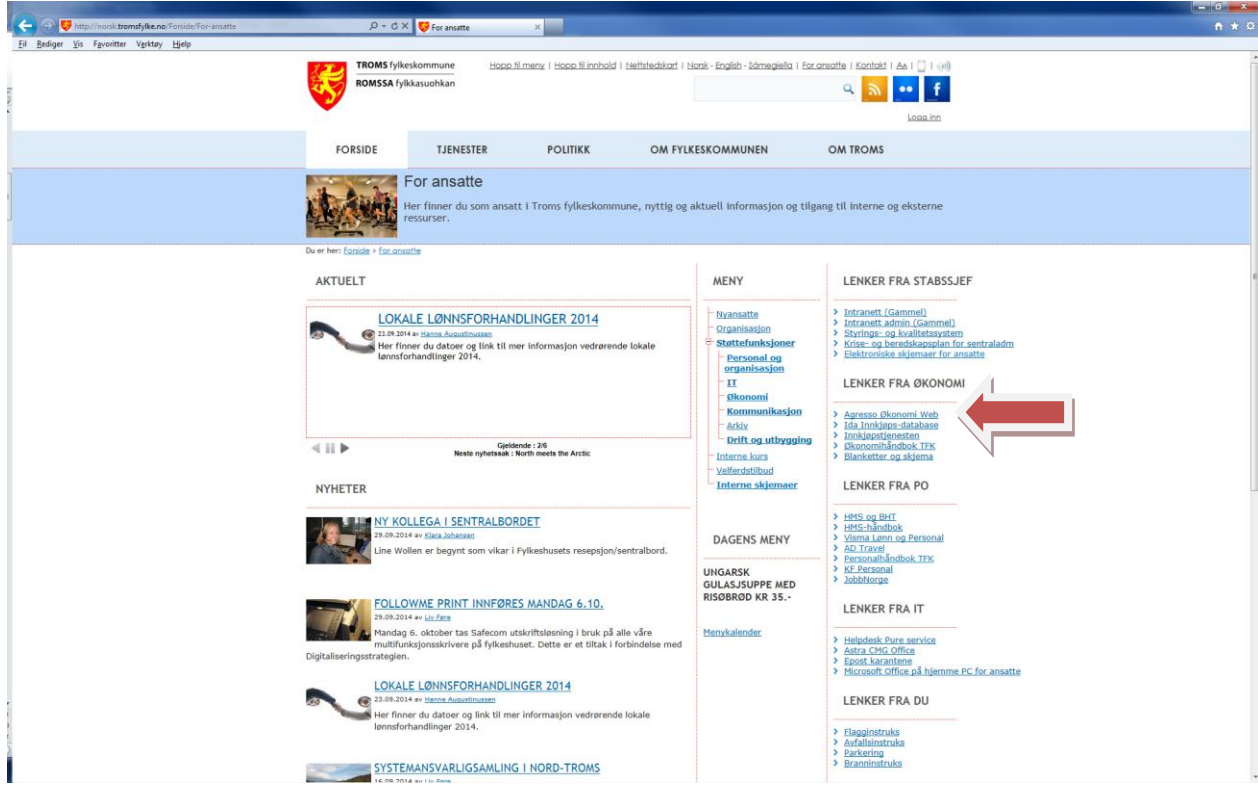

Når du har logget deg på åpnes automatisk din startside.

# **Menyruten**

Web-applikasjonen har en modulbasert menyrute, og når du er innlogget kommer menyen opp og viser oppgavelisten, som vist nedenfor.

Alle Agresso-modulene er representert med en egen knapp, og når du klikker på en modulknapp, vises menytreet for modulen i menyruten ovenfor. Når du klikker på et menyelement, vises det tilknyttede vinduet til høyre i hovedvinduet. Følgende alternativer er tilgjengelige for menyruten:

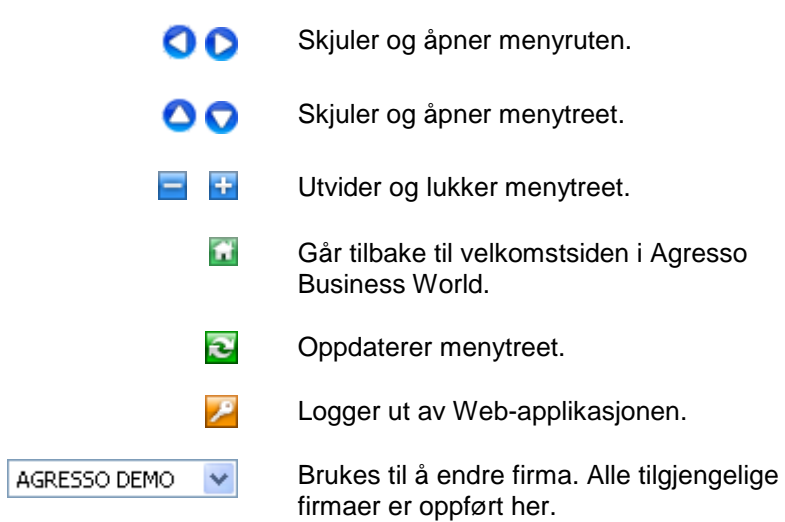

## **Mine oppgaver**

Denne modulen viser arbeidsflytoppgaver for den enkelte bruker. Det kan være attestasjon eller anvisning av fakturaer, godkjenning av innkjøpsordre, godkjenning av budsjettjusteringer eller andre oppgaver.

## **Rapporter**

I denne modulen gjøres spørringer/rapportering basert på forhåndsdefinerte browsermaler. Spørremalene er gruppert etter hvilke moduler i Agresso man ønsker å foreta spørringen samt om det ønskes detaljerte bilagsrapporter eller overordnede styringsrapporter.

Når du åpner en browsermal, kjører den enten spørringen og viser resultatene automatisk, eller den åpnes slik at du kan konfigurere den med en eller flere søkeparametere før du kjører spørringen.

Dette vinduet består av en parameterdel hvor du kan angi søkekriterier, og en resultatdel hvor resultatene av spørringen vises.

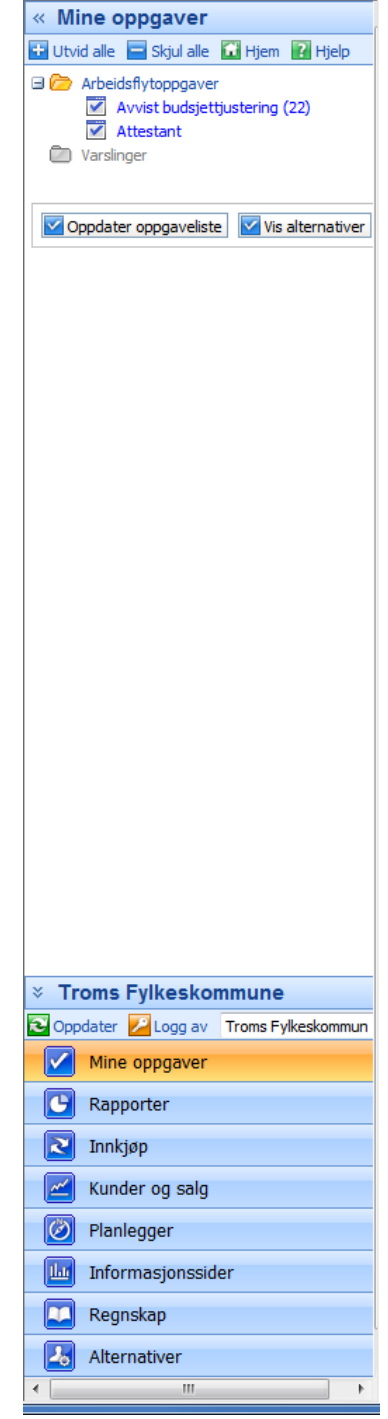

# **Tid og utlegg**

I Agresso Tids- og utleggsstyring kan du styre både arbeidstid og utlegg. Du kan også opprette koder for enkel innlegging av utlegg og prosjekttimer. **Ikke i bruk i Troms fylkeskommune.**

## **Ressursinfo**

Ved hjelp av Ressursopplysninger kan ressurser (ansatte) ajourholde og holde oversikt over egne opplysninger. Her finner du blant annet funksjoner tilknyttet følgende områder:

- **Ressursopplysninger**
- Kompetanseinformasjon
- **Kurskalender**
- Arbeidsflytspørring på ressursopplysninger, kurs og kompetanse
- Lønnsslipper

**Ikke i bruk i Troms fylkeskommune.**

## **Innkjøp**

I innkjøpsmodulen registreres og ajourholdes rekvisisjoner, interne ordrer, innkjøpsordrer og innkjøpsfakturaer. Modulen er tatt i bruk i forbindelse med webrekvisisjoner og ehandel.

## **Kunder og salg**

I denne modulen registreres salgsordrer for både internt og eksternt salg av varer og tjenester. Modulen er tatt i bruk for desentralisert registrering av ordregrunnlag. Fakturering av ordrene skjer for en stor del sentralt.

## **Planlegger**

Agresso Planlegger er fra 2010 fylkeskommunens plan og budsjetteringsverktøy. Modulen ivaretar all budsjettregistrering, endring, simulering og rapportering. Modulen brukes i samspill med Agresso Excelerator for innlasting og postering av budsjettransaksjoner. Egen brukerdokumentasjon foreligger.

## **Informasjonssider**

En informasjonsside er en samling eller gruppering av rapportposter på én side, og disse postene kan vises på samme side eller på separate skillekort. Informasjonssider gjør det dermed mulig å samle og gruppere rapportobjekter slik at det er enkelt å holde oversikt over og håndtere relevant rapportinformasjon.

## **Regnskap**

I denne modulen er det mulig å mottaksregistrere og postere hovedbokstransaksjoner. Det finnes dessuten enkle spørrebilder for oppslag på bilag samt spørringer på konto og andre posteringsbegreper. **Troms fylkeskommune benytter p.t. ikke hovedboksposteringer på web**. Dessuten er funksjonalitet for spørring og oppslag samlet i modulen Rapporter.

# **Standard Web-rapporter/maler TFK**

## **Rapportmenyer**

Der et utarbeidet et sett med spørringer/web-rapporter under tilhørende menystrukturer i Agresso Self Service. Rapportene ligger i modulen Rapporter. Når man klikker på modulen, åpnes menytreet for rapportene som inneholder de ulike rapportelementene.

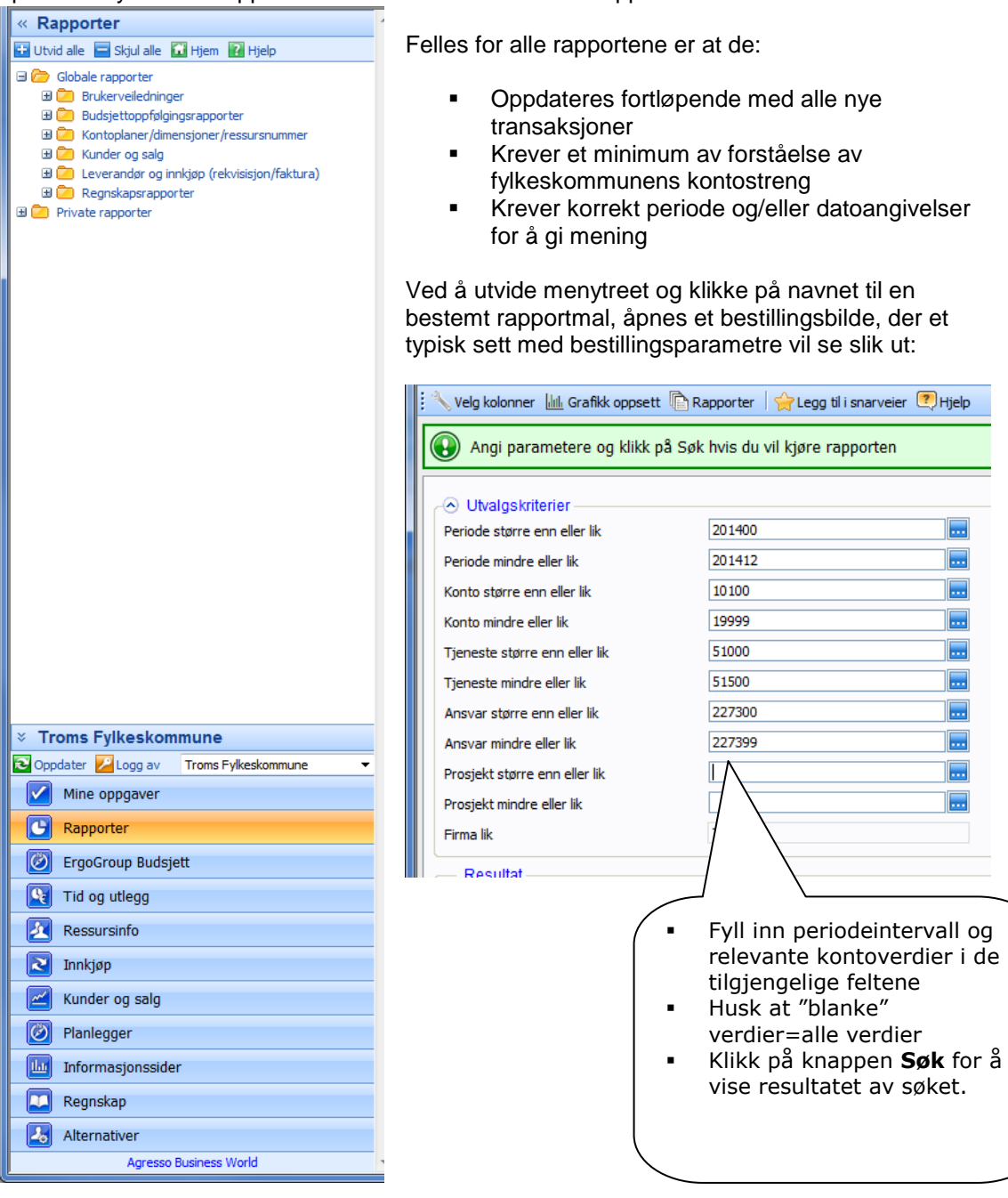

Rapportresultatet vises nå basert på kriteriene som ble angitt ved bestillingen:

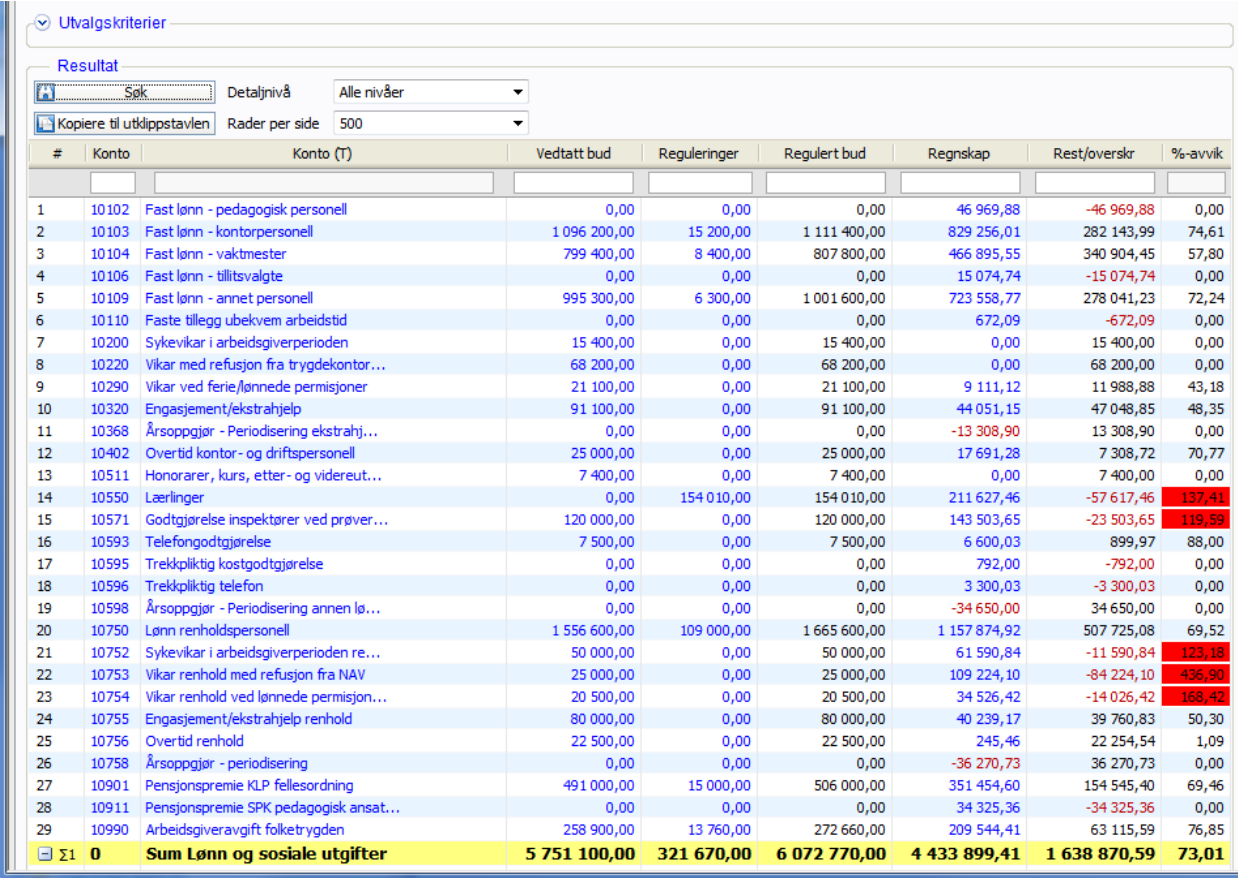

Alle rapporter viser som standard inntil 500 linjer (kan utvides til 1000 i feltet **Rader per side** i seksjonen **Resultat**). For rapportresultater som overstiger 500 (1000) rader kan man bla fram og tilbake mellom sider ved å klikke på sidetall eller symboler for forrige/neste side nederst i rapportvinduet.

For rapporter som er definert med flere bruddnivåer, vil det være mulig å skjule mellomliggende nivåer i skjermbildet (for å komprimere/fjerne detaljer). I overstående eksempel kjøres en budsjettkontroll pr konto. Et bruddnivå for denne rapporten er hovedposter. Kontodetaljene kan skjules ved å velge nivå=H-post i feltet Detaljnivå. Da vil kun summen av hovedpostene vises i rapporten:

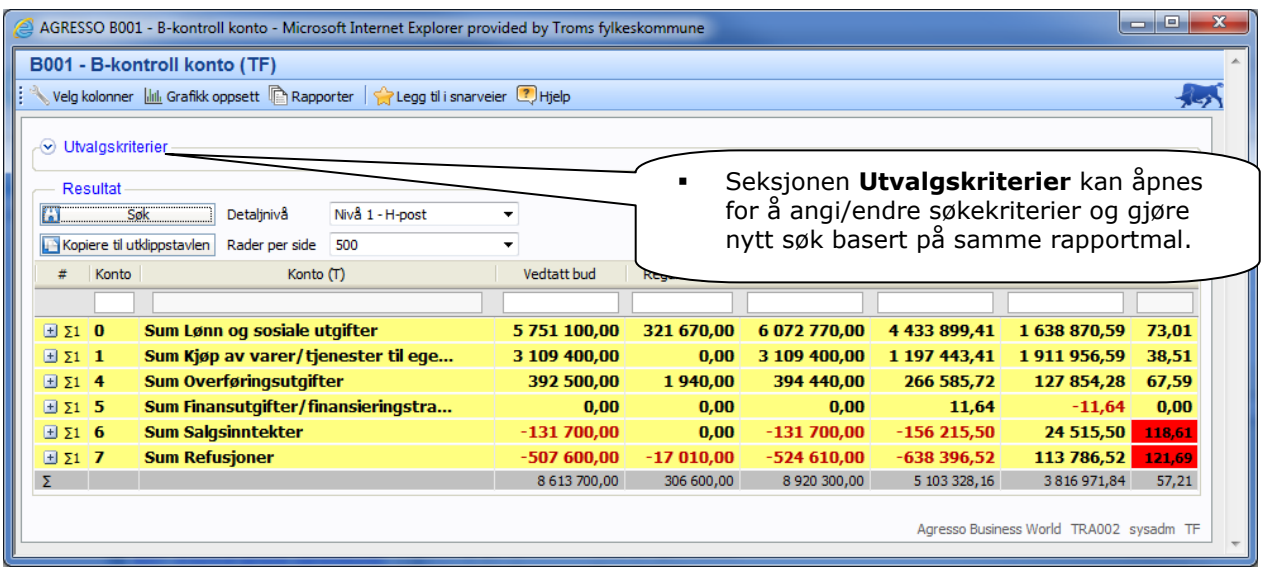

### **Revisjon av søk**

Bestilling og resultat av de enkelte rapporter åpner et eget vindu. Det er likevel ikke nødvendig å lukke bestillingsbildet for å kjøre et nytt søk basert på den samme rapportmalen. I skjermbildet vil hele tiden seksjonen **Utvalgskriterier** være synlig. Ved å klikke på denne vil bestillingsparametrene vises, og det vil være mulig å kjøre en ny rapport med reviderte søkekriterier.

### **Utskrift**

Utskrift av rapporten gjøres ved å velge **Fil + Skriv ut**. Vær oppmerksom på at de fleste rapportene er tilpasset for liggende format, og at skriveren derfor bør innstilles på å skrive ut rapportene liggende.

### **Rapporter**

Resultatet av rapportkjøringen kan eksporteres til ulike formater. Klikk på ikonet for rapporter **b** og velg f.eks. eksport til pdf eller excel.

# **Nærmere beskrivelse av de enkelte rapportene/malene i TFK**

Pr oktober 2014 eksisterer følgende menystruktur for web-rapporter i Troms fylkeskommune:

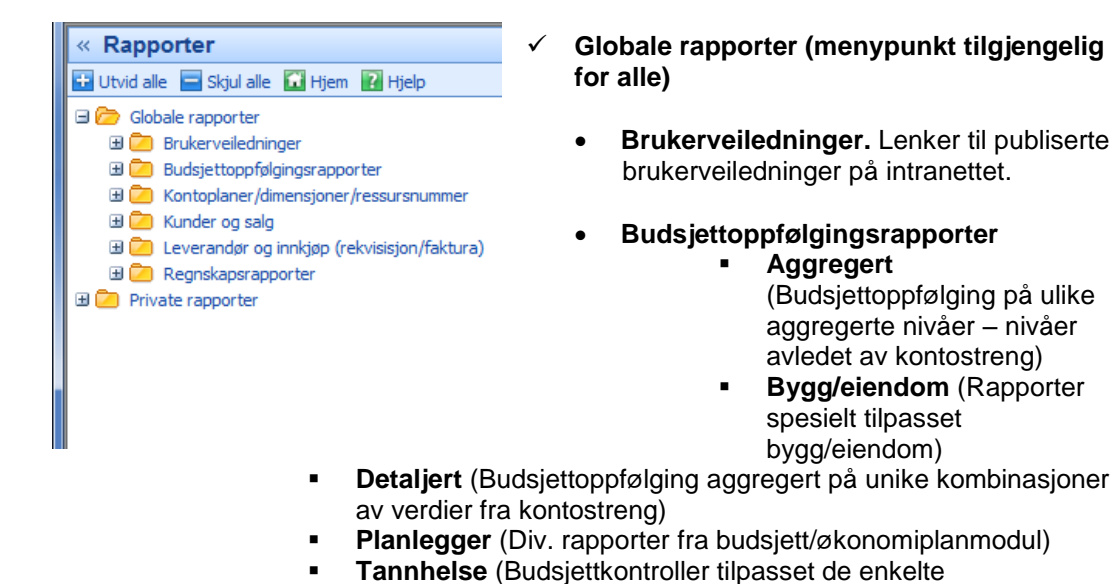

- tannhelsedistrikter) **Kontoplaner/dimensjoner/ressursnummer** (Her ligger rapporter som viser gyldige
- verdier av kontoer, tjenester, ansvar, prosjekter og mya-koder. Her ligger også rapport som viser gyldige ressursnumre pr virksomhet)
- **Kunder og salg** (Oversikt over egne salgsordrer)
- **Leverandør og innkjøp** (Her ligger rapporter som viser innkjøpsordrer/rekvisisjoner pr ansvar og pålogget bruker. Her finnes også ulike rapporter som viser hvor en elektronisk faktura befinner seg i godkjenningssyklusen samt hvilke fakturaer som ikke er behandlet)
- **Regnskapsrapporter**
	- **Anleggsrapporter** (Rapporter med utgangspunkt i anleggsregnskapet)
	- **Avgiftsrapporter** (Avgifts- og omsetningsoppgaver, både for avgiftspliktig virksomhet og for kompensasjonsordningen)
	- **Avstemmingsrapporter** (Rapporter for periodisk avstemming av hovedbok mot reskontro samt periodisk avstemming av mva)
	- **Balanserapporter** (Saldo pr balansekonto/kapittel samt bilagsforespørsel mot balansen)
	- **Kundereskontro** (Kundeliste samt rapporter for kontroll og oppfølging av utfakturerte krav)
	- **Leverandørreskontro** (Rapporter for kontroll og oppfølging av inngående leverandørfakturaer)
	- **Lønn** (Rapporter for oppslag og analyse av lønnsposteringer)
	- **Oppslag bilag/konto/beløp** (Oppslag og søk på konto, bilagsnummer og beløp)
	- **Posteringskontroller** (Diverse detaljerte utlistinger fra regnskap)

På de neste sidene gis en beskrivelse av bestillingsparametre og innholdet i **noen** av rapportene som er tilgjengelige i Agresso Self Service.

# **Budsjettoppfølgingsrapporter**

**Budsjettoppfølgingsrapporter – Detaljert - B001 - B-kontroll konto**

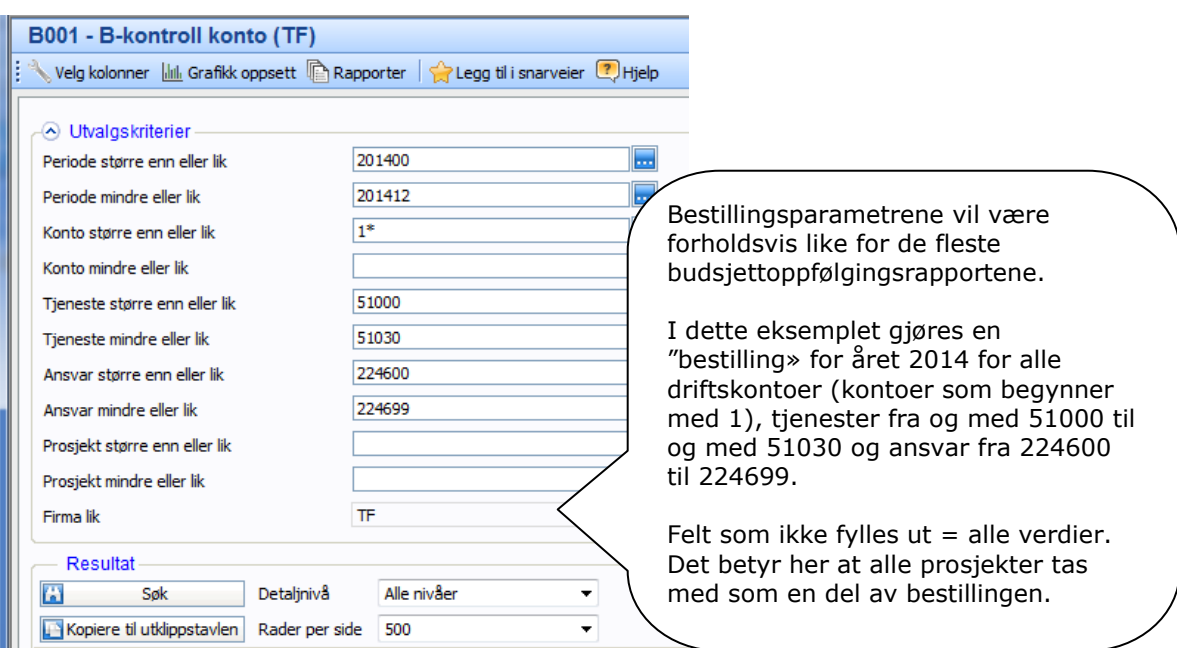

Rapporten viser konto, budsjett, regnskap, kroneavvik og %-avvik for en eller flere artskontoer innenfor et intervall eller eksakte verdier av ansvar, tjenester og prosjekter. Sorteringen er stigende etter konto og det er bruddsummer pr hovedpost:

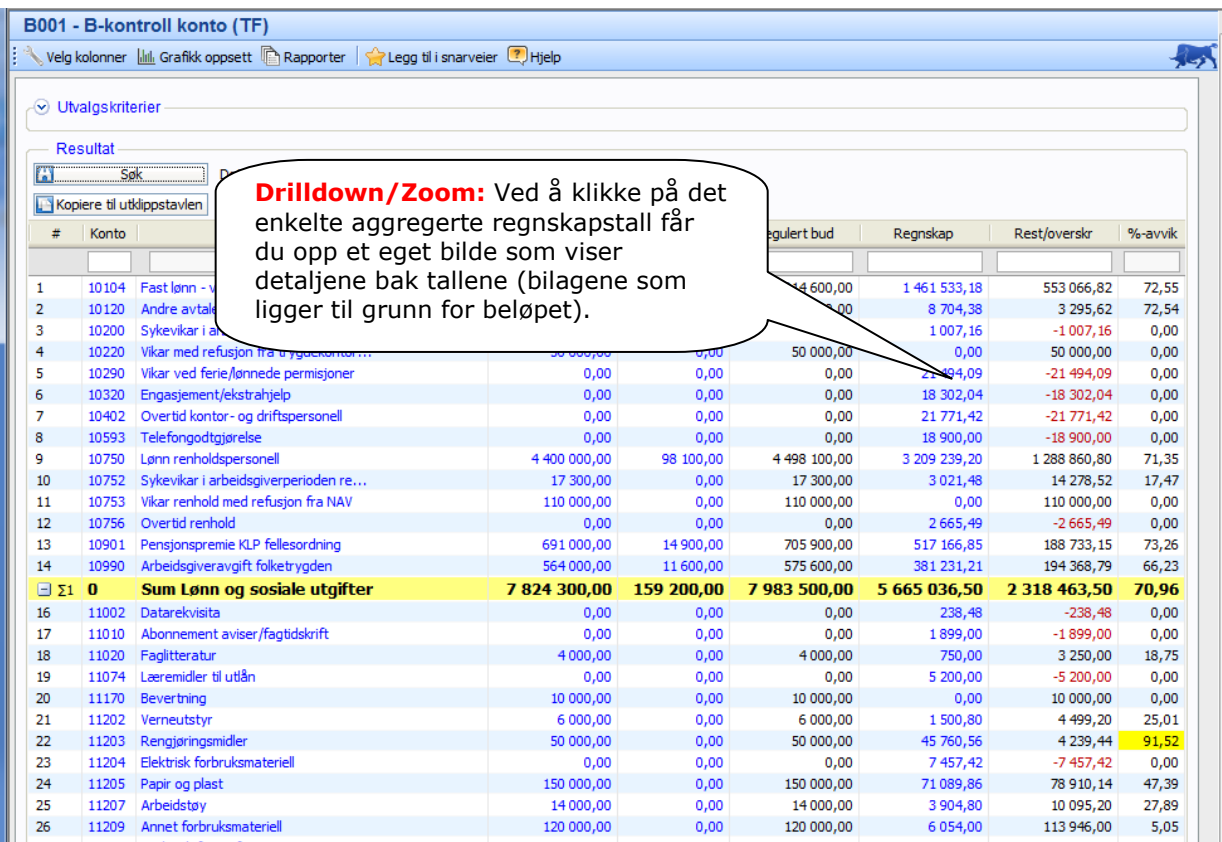

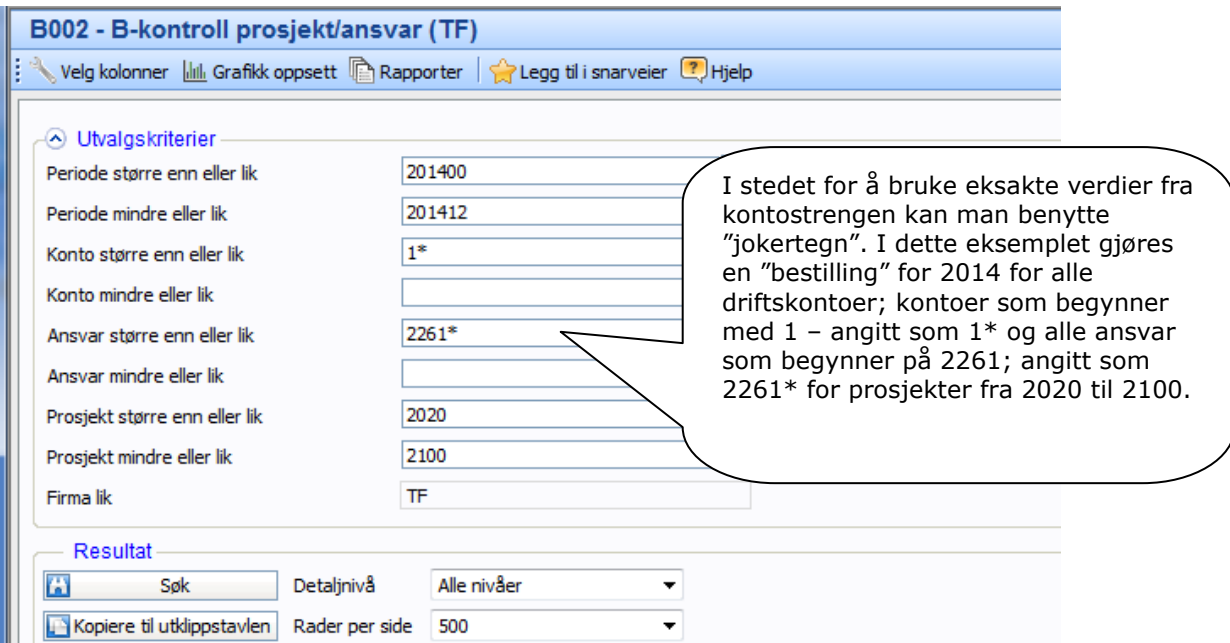

#### **Budsjettoppfølgingsrapporter – Detaljert - B002 - B-kontroll prosjekt/ansvar**

Rapporten viser ansvar, konto, tjeneste, budsjett, regnskap, kroneavvik og %-avvik for ett eller flere prosjekter innenfor et intervall eller eksakte verdier av ansvar og kontoer. Sorteringen er stigende etter konto og ansvar innenfor hvert prosjekt. Det er også bruddsummer på utgifter, inntekter og netto resultat pr prosjekt:

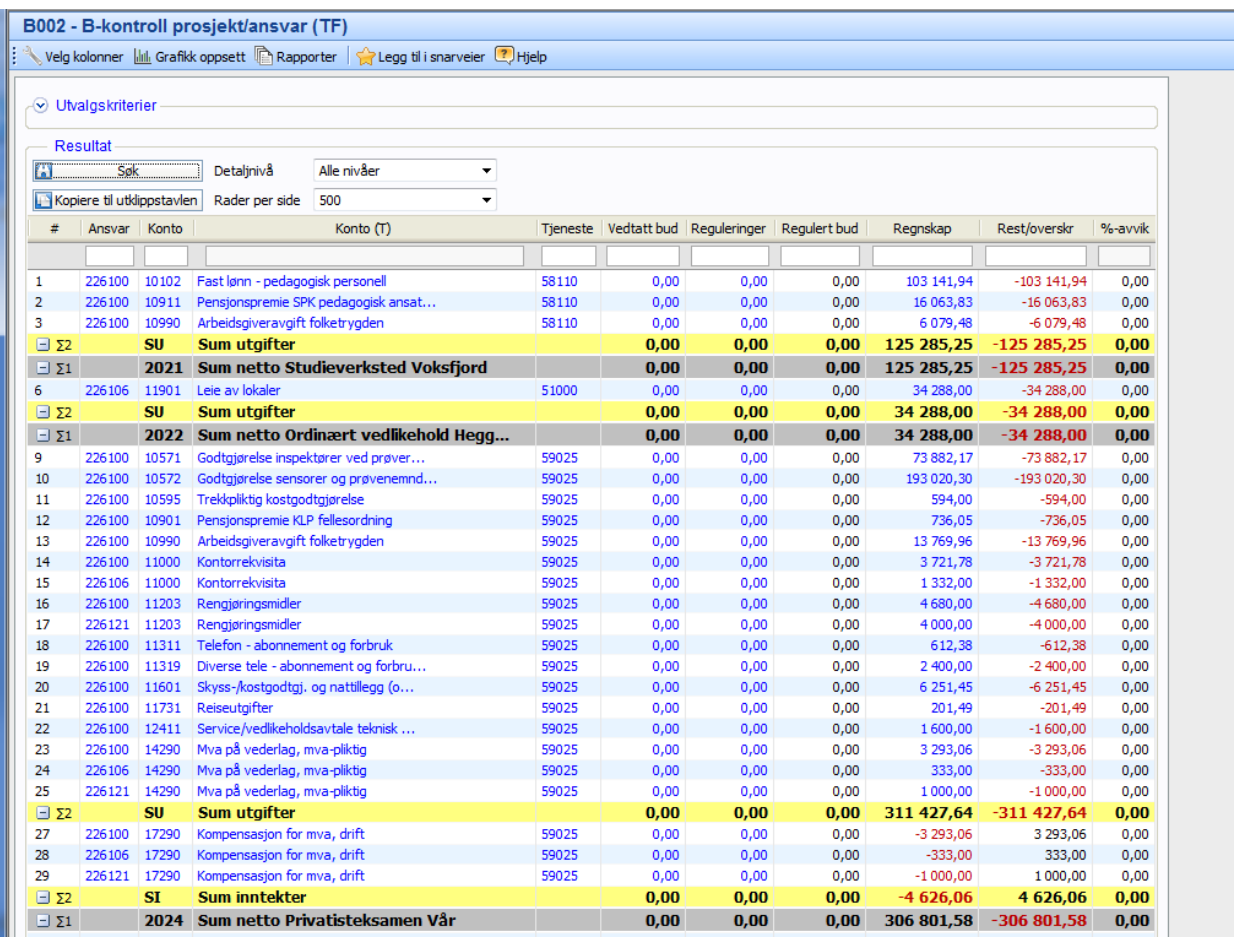

### **Budsjettoppfølgingsrapporter – Detaljert - B007 - B-kontroll tjenestete (tjenestekomb)**

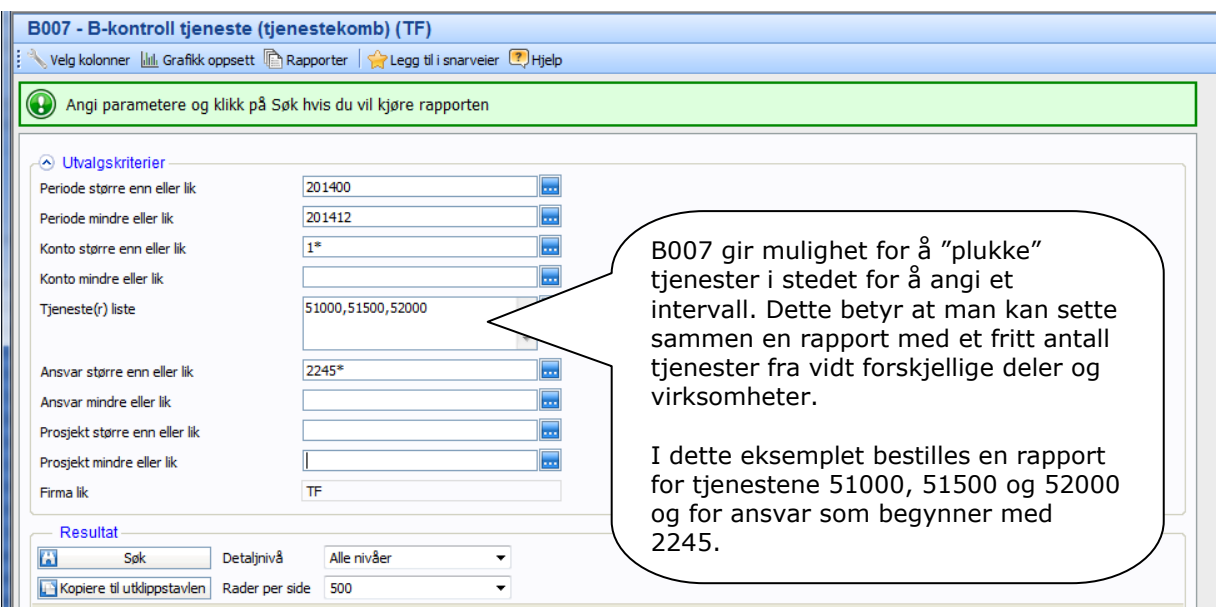

Rapporten viser konto, budsjett, regnskap, kroneavvik og %-avvik for en eller flere tjenester innenfor et intervall eller eksakte verdier av ansvar, kontoer og prosjekter. Sorteringen er stigende etter konto innenfor hver tjeneste. Det er også bruddsummer på utgifter, inntekter og netto resultat pr tjeneste:

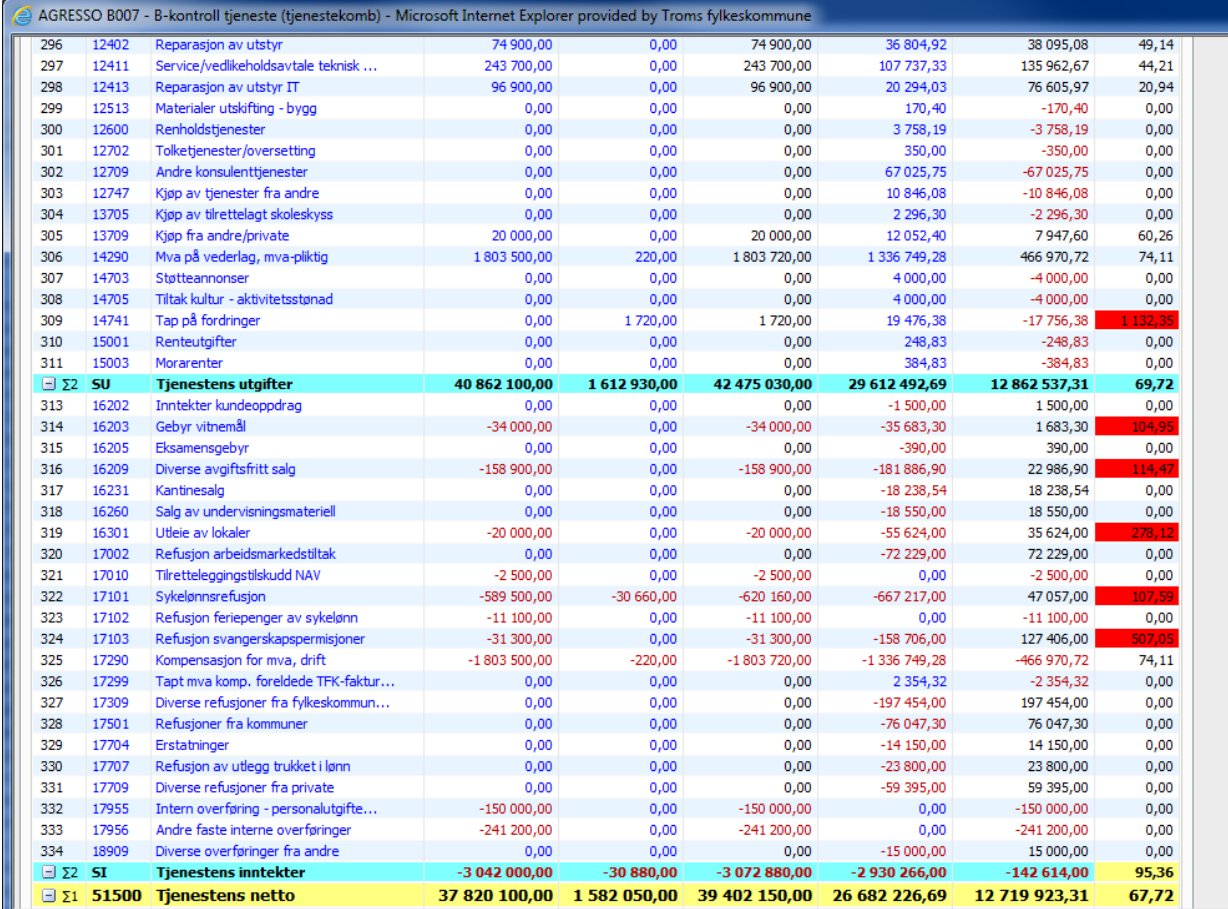

### **Budsjettoppfølgingsrapporter – Aggregert - B103 - B-kontroll virksomhet/hpost**

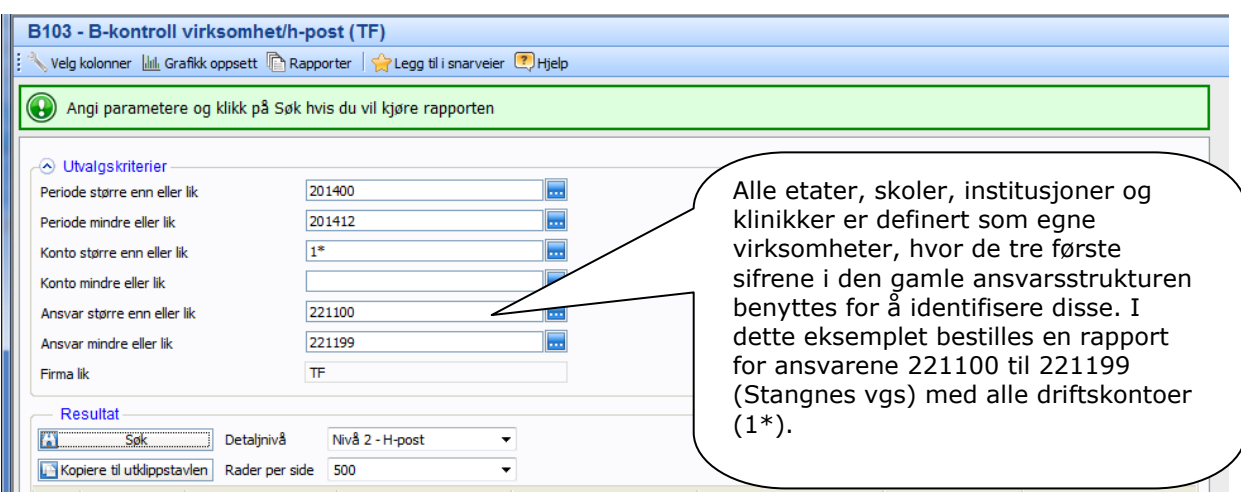

Dette er en svært aggregert rapport som viser summen av alle hovedposter innenfor hver virksomhet, med bruddsum (netto resultat pr virksomhet). Rapporten viser hovedpost, budsjett, regnskap og kroneavvik for en eller flere virksomheter innenfor et intervall eller eksakte verdier av kontoer:

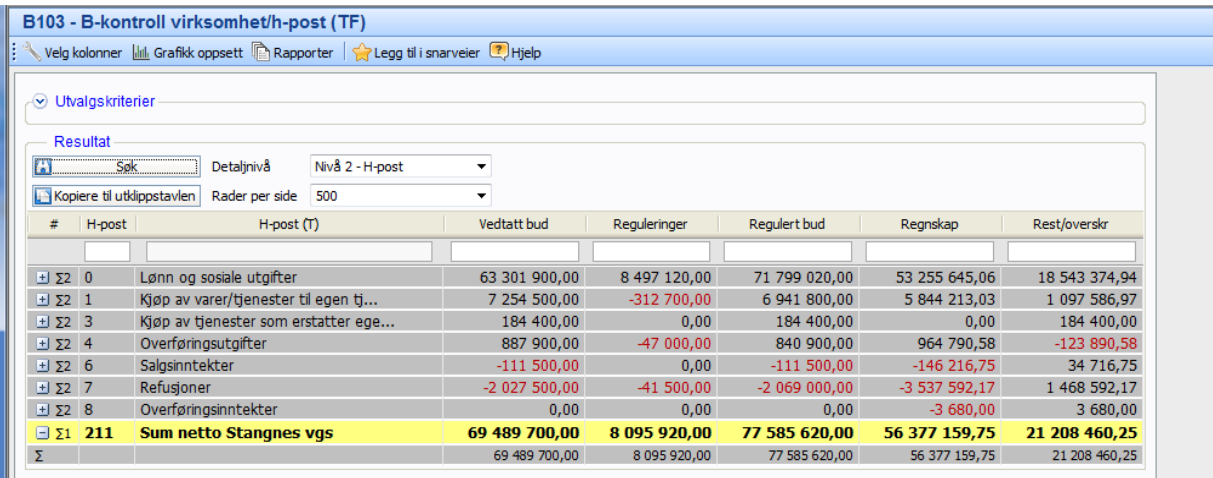

## **Regnskapsrapporter**

**Regnskapsrapporter/Posteringskontroller – P002 - Posteringskontroll pr tjeneste/ansvar**

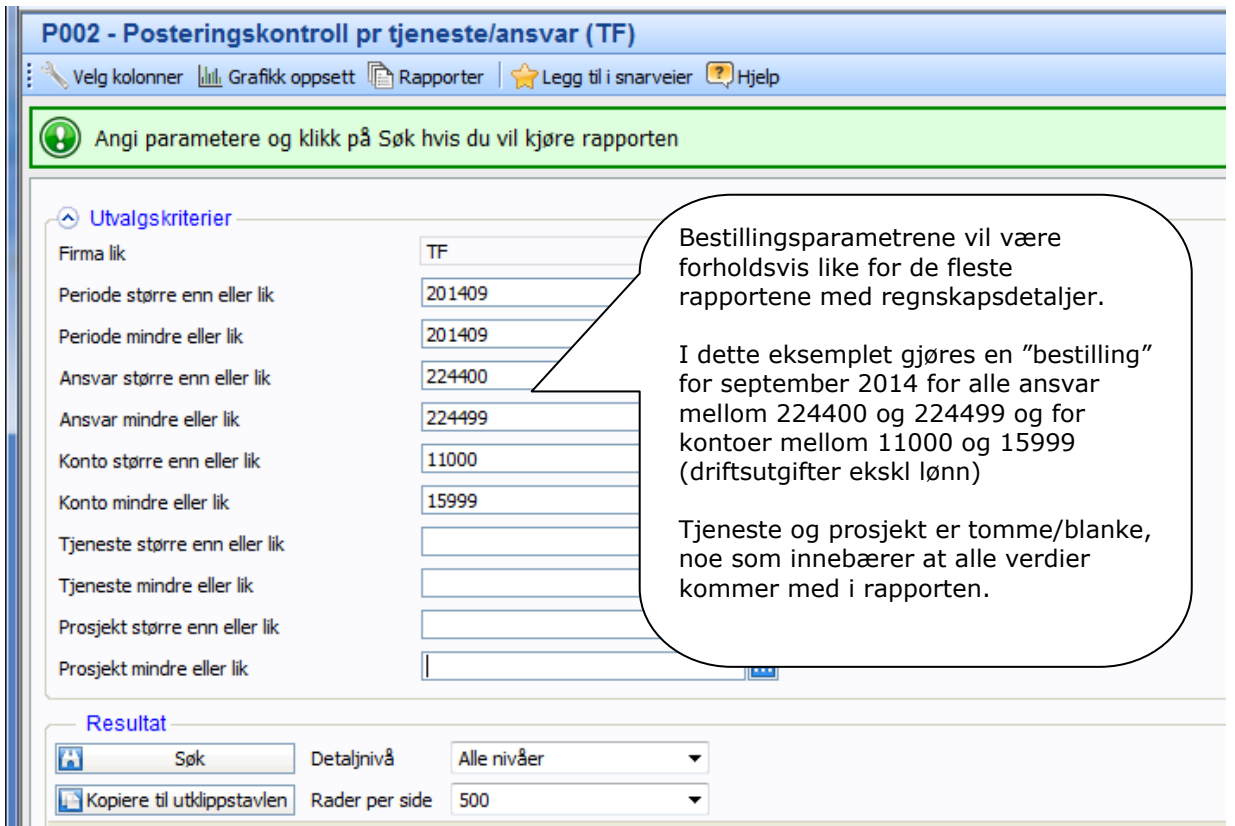

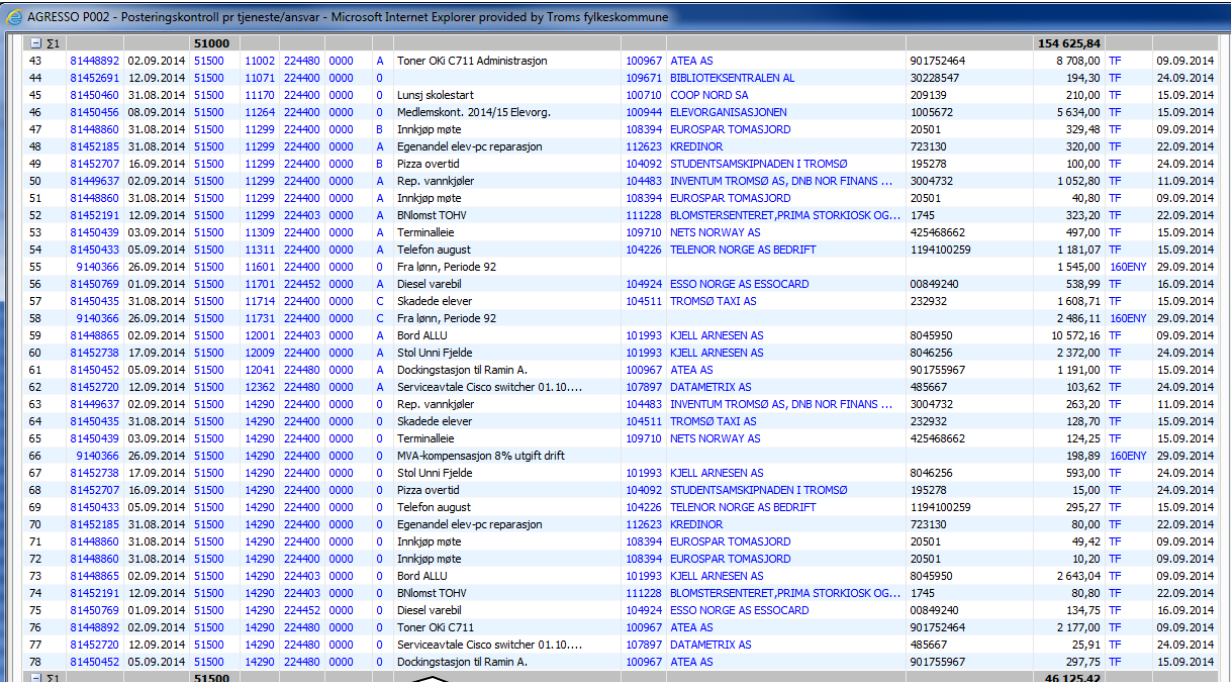

Rapporten viser detaljtransaksjoner sortert etter tjeneste, konto og ansvar, med disse kolonnene: Bilagsnummer, bilagsdato, tjeneste, konto, ansvar, prosjekt, avgiftskode, bilagstekst, kunde/leverandørnummer, kunde/leverandørnavn, fakturanummer, beløp, bruker (hvem som har oppdatert) og dato for oppdatering.

#### m **Regnskapsrapporter/Posteringskontroller – P010 - Bruttoposteringer pr ansvar/leverandør**

Denne rapporten gir en oversikt over hvor mye som er kjøpt fra en eller flere leverandører innenfor et gitt tidsrom. Inntektskontoer for kompensasjon av mva er fjernet, slik at man får med brutto omsetning pr leverandør. Rapporten fanger imidlertid ikke opp posteringer for avgiftspliktig omsetning (bilagslinjer med tallkoder for mva).

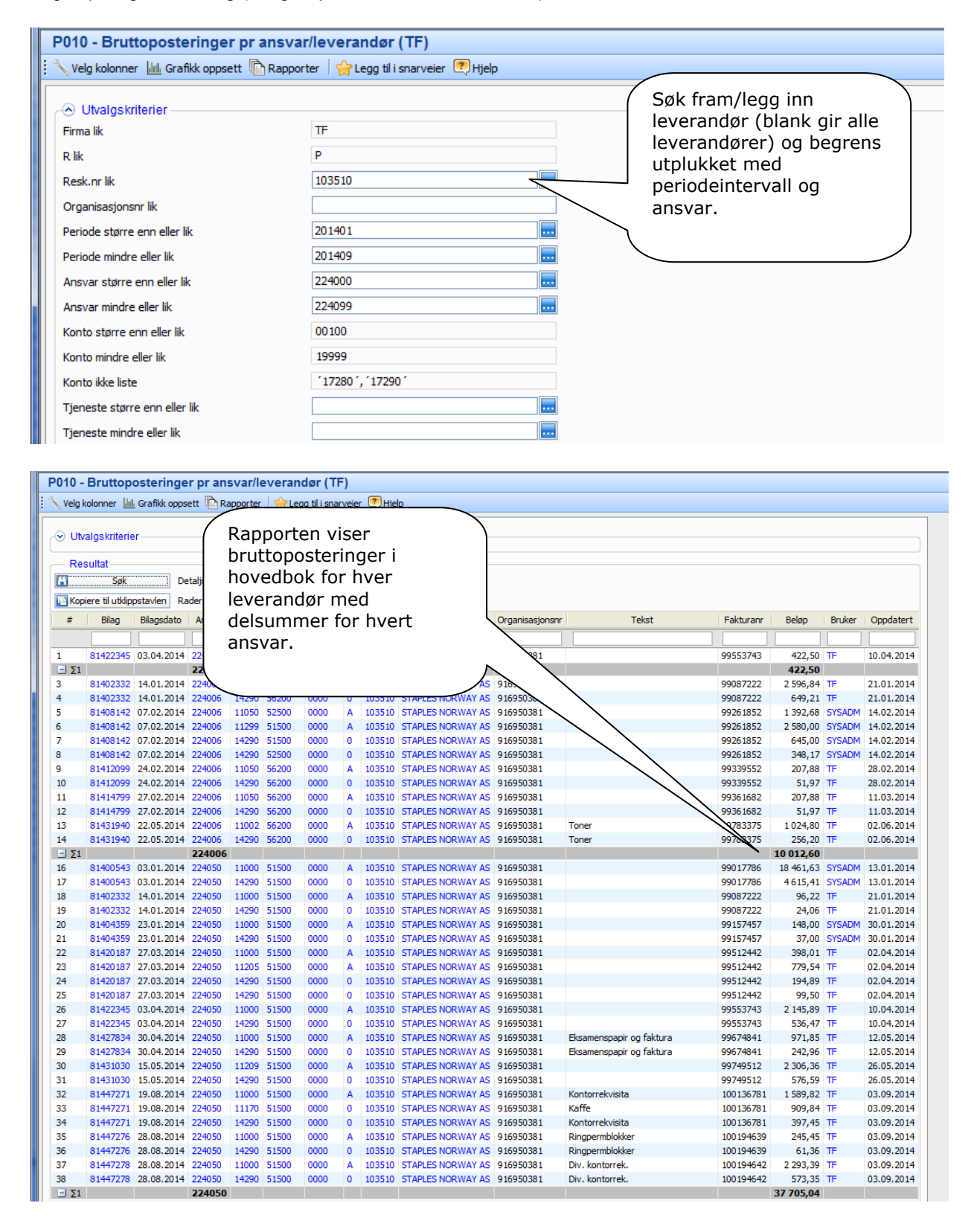

#### **Regnskapsrapporter/Oppslag bilag/konto/beløp – F001 - Forespørsel bokførte bilag**

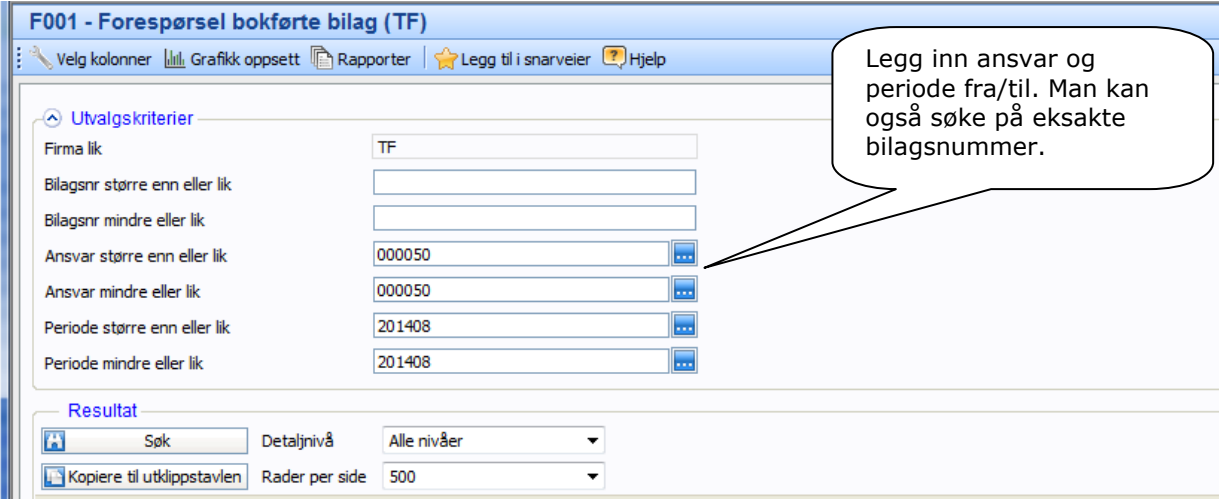

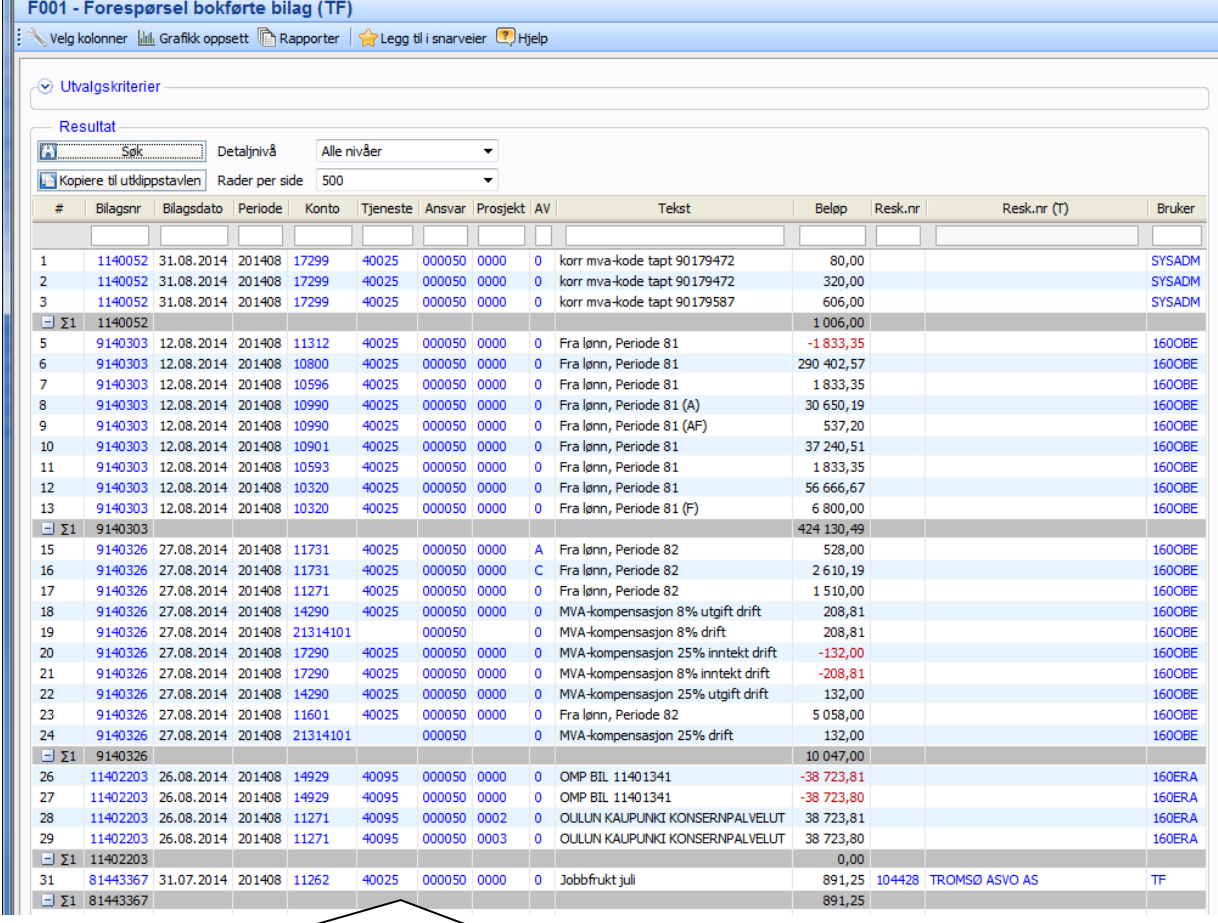

Denne rapporten viser alle detaljer og bilagslinjer for valgte bilag/ansvar/perioder, med disse kolonnene: Bilagsnummer, bilagsdato, periode, konto, tjeneste, ansvar, prosjekt, avgiftskode, bilagstekst, beløp leverandørnummer, leverandørnavn, bruker (hvem som sist har oppdatert).

#### **Regnskapsrapporter/Leverandørreskontro – L101/L102 - Betalte/Ubetalte leverandørfakturaer**

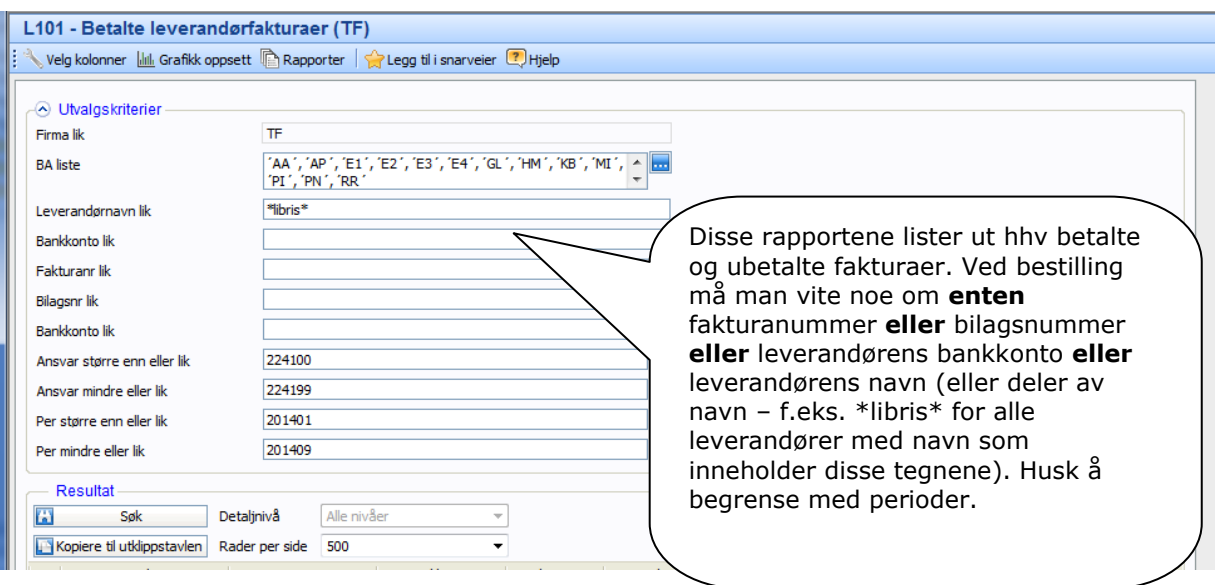

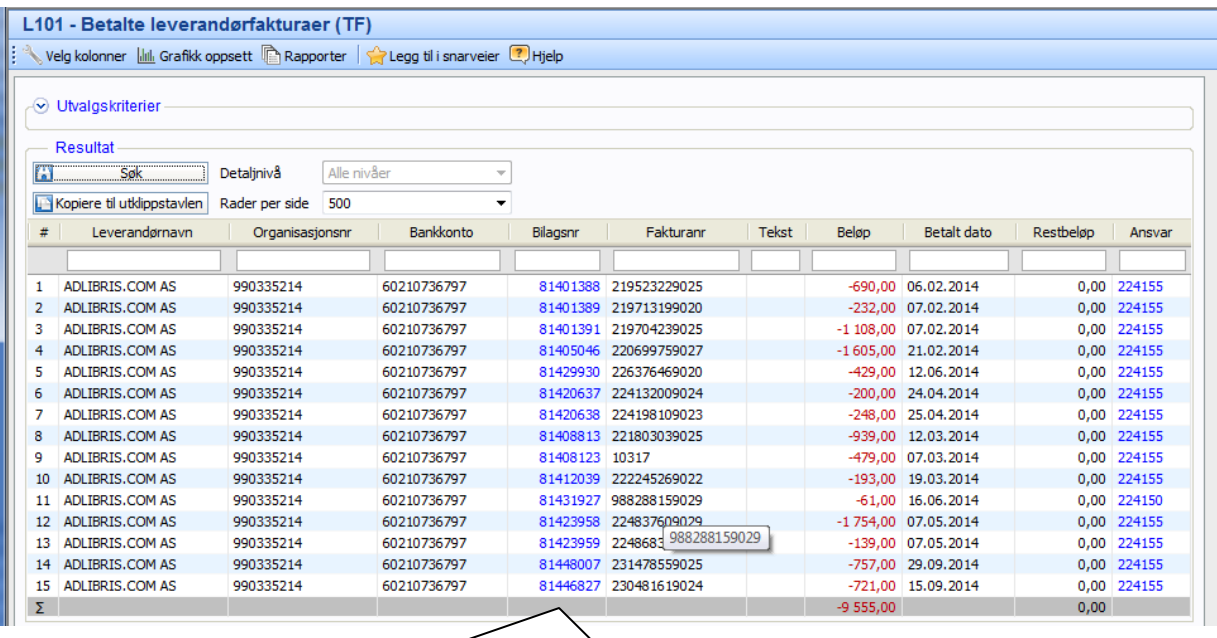

Rapporten viser detaljer om betalte/ubetalte fakturaer, og viser kolonnene: Leverandørnavn, organisasjonsnummer, bankkonto, bilagsnummer, fakturanummer, bilagstekst, fakturabeløp, betalt dato, restbeløp, ansvar og forfallsdato (L102)

# **Spesielt for elektroniske bilag**

Det er i utgangspunktet ikke noen forskjell på rapportering ut fra om det er "vanlige" eller elektroniske bilag som ligger til grunn for regnskapsførselen. Tilleggsfunksjonaliteten man oppnår i rapportene, er at det går an å vise bildet av bilagene bak regnskapstallene.

"Drilldown/Zoom" mot bilder av elektroniske fakturaer, kan gjøres både fra budsjettkontrollrapportene og fra bilagskontroller og posteringsjournaler.

### **Eksempel fra Budsjettoppfølgingsrapporter – Detaljert - B001 - B-kontroll konto:**

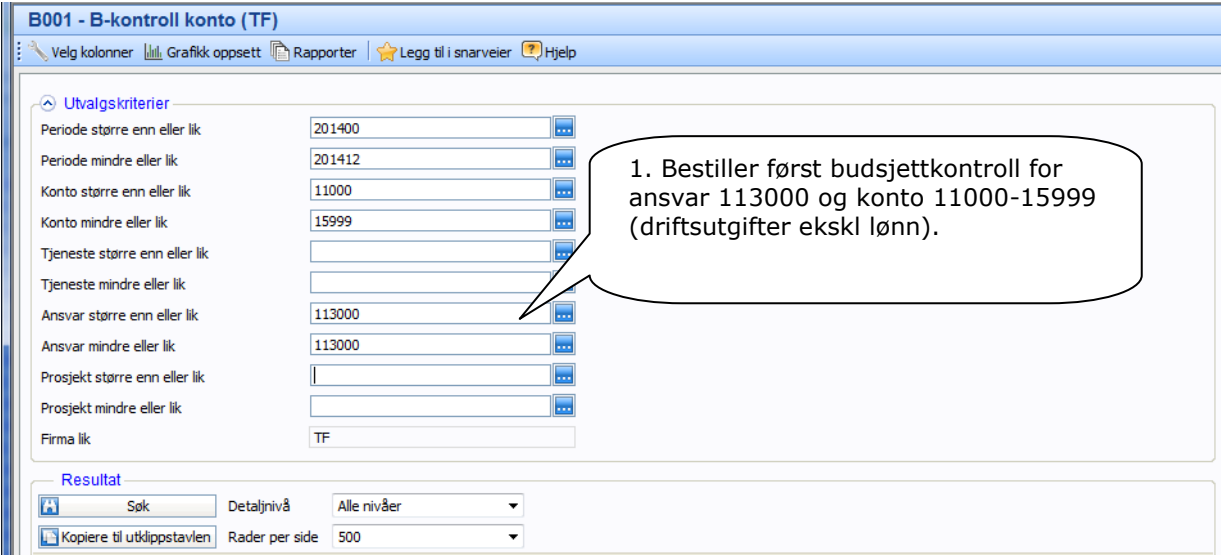

### **Resultat:**

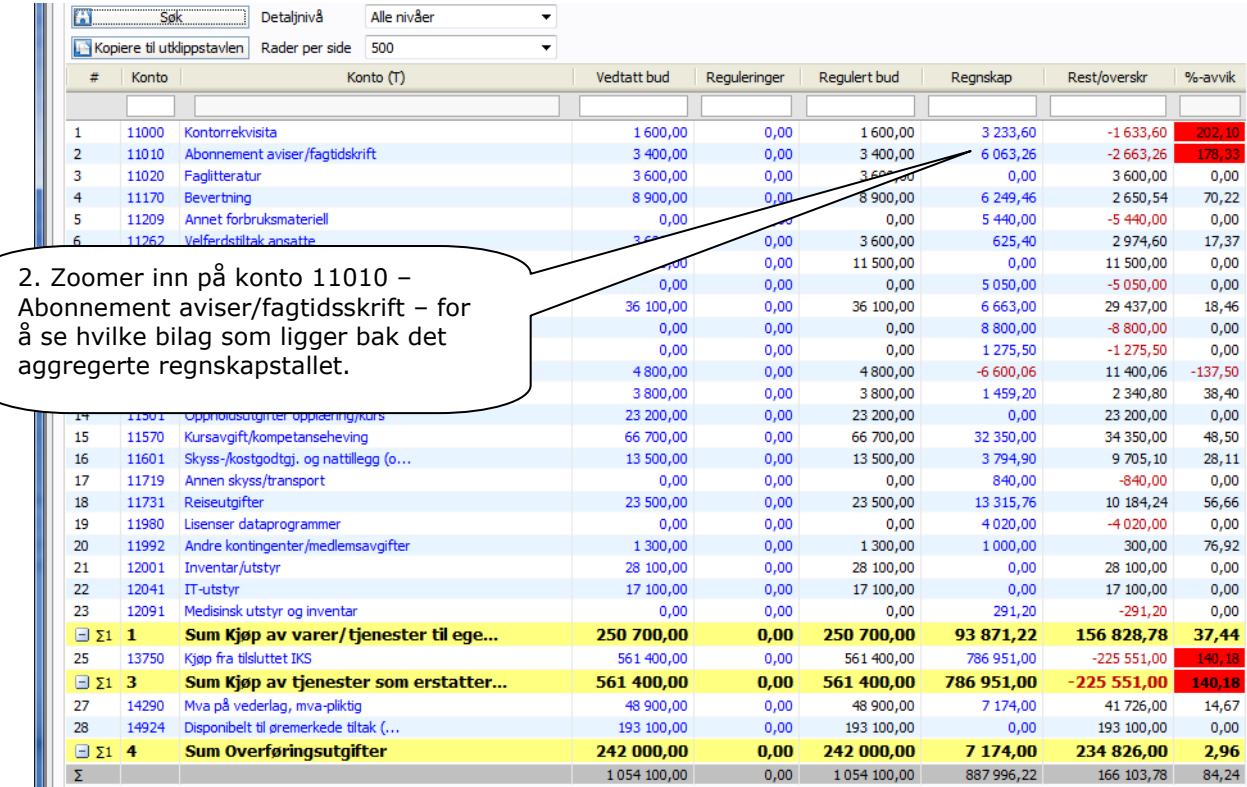

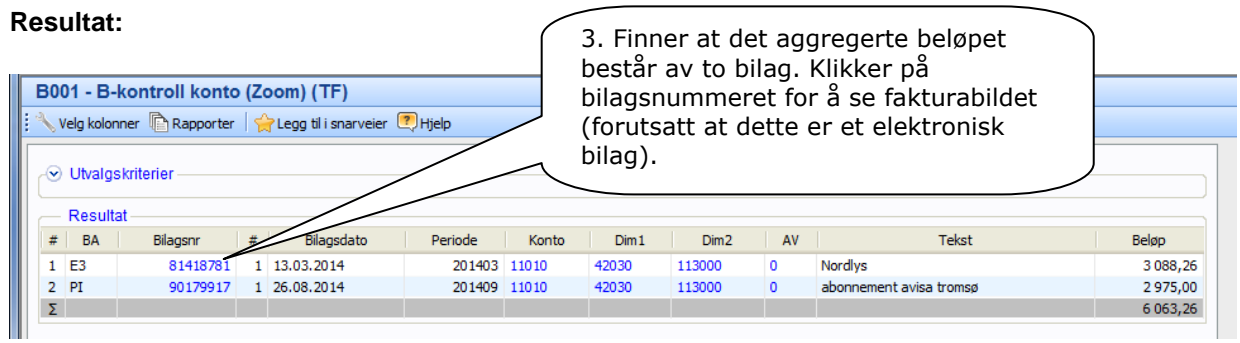

### **Resultat:**

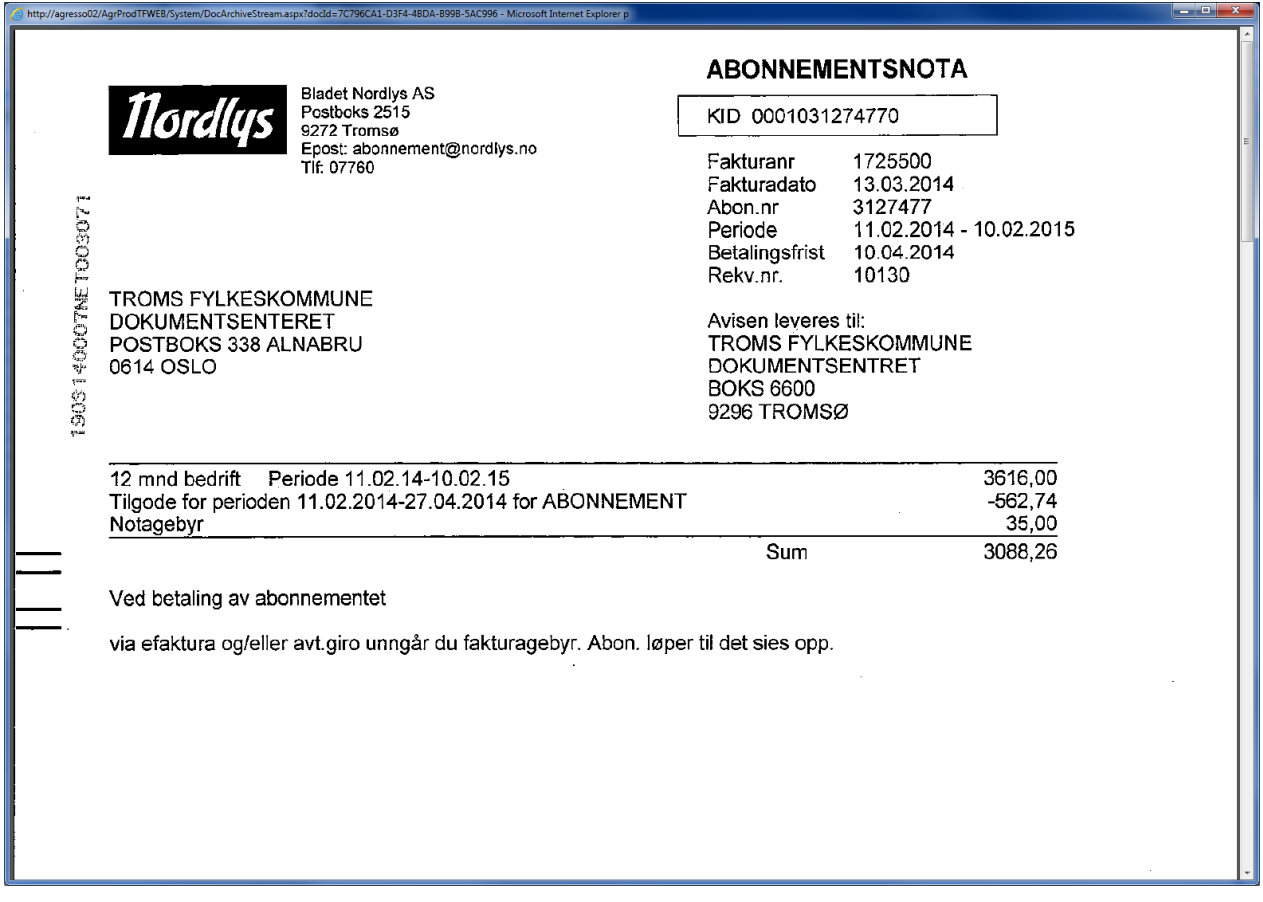

## **Oppslag/spørring/fakturaarkiv**

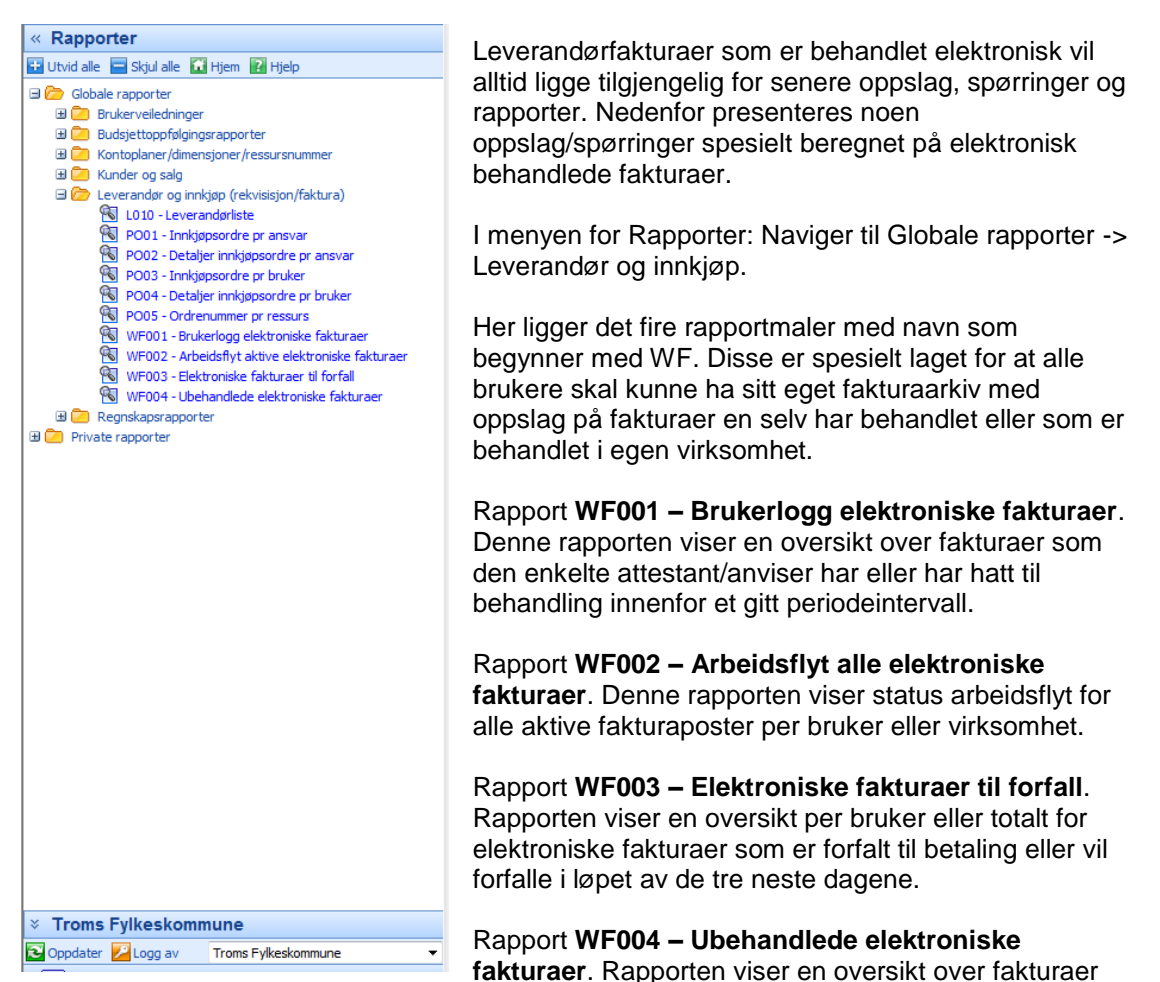

som venter på enten attestasjon eller anvisning. Man kan søke frem en bestemt oppgaveeier eller alle oppgaveeiere i en virksomhet.

## **Eksempel WF001 – Brukerlogg elektroniske fakturaer**

Dette er en spørring som brukes til å slå opp en bestemt brukers involvering i leverandørfakturaprosesser, det vil si finne ut hvem som har behandlet en post. Poster som ikke har blitt behandlet vises ikke her.

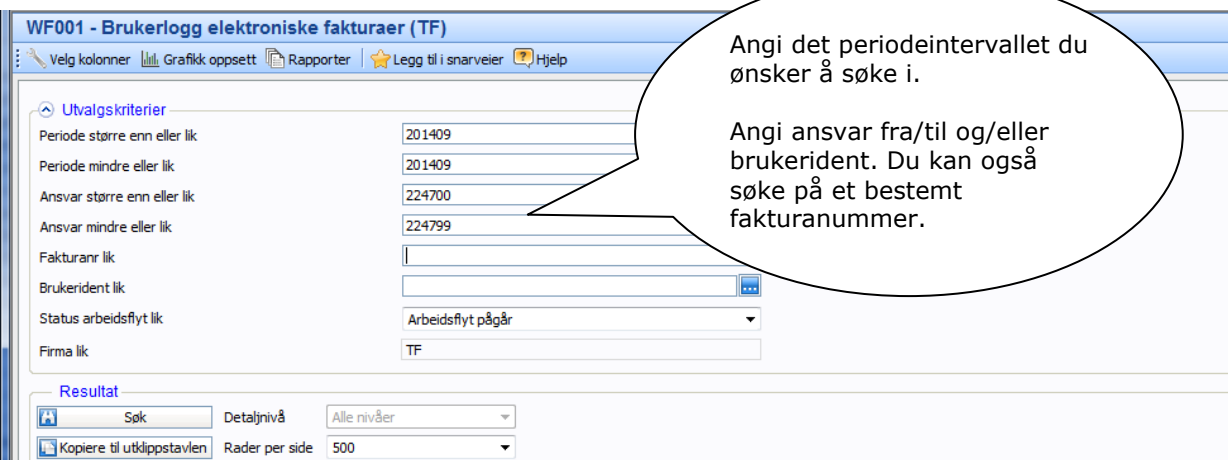

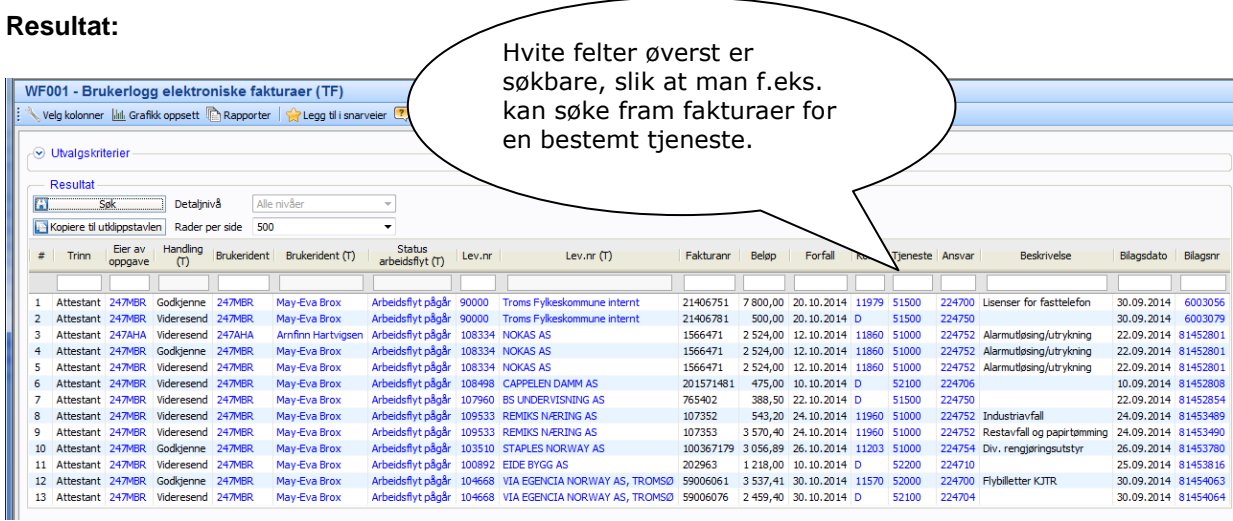

Klikker man på en rad i kolonnen «Status arbeidsflyt» vises en grafisk fremstilling av prosessen fakturaen har vært gjennom.

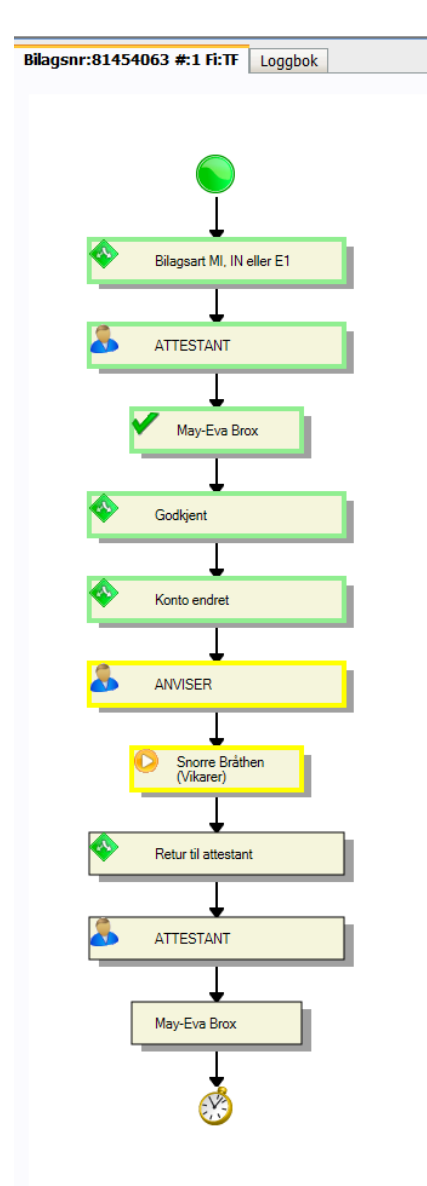

Spørringen viser opplysninger om hvilket brukertrinn og handling som er utført (eller venter), hvem som er involvert, status arbeidsflyt (eksempelvis ferdig, avvist, parkert, arbeidsflyt pågår), leverandøropplysninger, fakturanummer, beløp, kontering, bilagstekst, bilagsdato og bilagsnummer. Rapporten viser bare arbeidsflytprosessen knyttet til

Ved å klikke på bilagsnummeret får man opp nærmere opplysninger om kontering samt bilde av det elektroniske dokumentet med evt. vedlegg.

dokumentet, ikke om faktura er betalt eller ikke.